# **Enabling and Disabling Workflows**

Requires **CONTENT FLOW**

# Enabling and Disabling Workflows

### Prompt

Content Flow [workflows](https://www.brikit.com/display/glossary/Workflow) can be enabled globally or on a per-space basis.

### Outcome

By default, Content Flow workflows are enabled on all the spaces in your site. Use the steps below to learn how to change this setting. Note that by disabling workflows in a space, you still have access to Content Flow [reviewing and archiving](https://www.brikit.com/display/manual/Creating+a+Review+or+Archive+Policy) as well as [scheduling a page for publishing.](https://www.brikit.com/display/manual/Scheduling+a+Page)

## Steps

#### **Determine if you have System Administrator privileges**

In order to configure Content Flow workflows globally, you must be a [System Administrator.](https://www.brikit.com/display/glossary/System+Administrator)

#### **Access the Brikit Content Flow Settings Page**

A site administrator can configure the app by:

- a. Clicking on the **Confluence Administration** cog/gear icon
- b. Selecting **General Configuration**
- c. In the sidebar menu, under the heading Brikit Content Flow, click **Content Flow Settings**

#### **Edit the Settings**

Click the **edit** button.

#### **Globally Enable or Disable Workflows by Default**

If "Enable Workflows By Default" is **on** (the initial installation state), this means that all spaces in the site will have Content Flow workflows enabled. You may still go to an individual space and disable workflows. This is described below.

If "Enable Workflows By Default" is **off**, then Content Flow workflows are disabled in all spaces. With this setting, you will need to enable Content Flow workflows on a space-by-space basis.

#### **Enable (or Disable) Workflows in a Space**

Visit the space in which you want to enable or disable Content Flow workflows and take the following steps:

- a. Open the Confluence Sidebar and find the **Space Tools** in the lower left corner.
- b. Click Space Tools and select **Overview**.
- c. In the Space Tools menu, click the **Apps** tab, and then **Available Workflows**

#### **Check the 'Enable (or Disable) Workflows For This Space' Checkbox**

If "Enable Workflows By Default" is **on** (step 4, above), then check the "Disable workflows for this space" checkbox to **turn off** Content Flow workflows for this space.

If "Enable Workflows By Default" is **off**, then check the "Enable workflows for this space" checkbox to **turn on** Content Flow workflows for this space.

### **Note**

Tip

### Warning

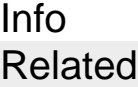

- [Creating a Workflow](https://www.brikit.com/display/manual/Creating+a+Workflow)
- [Applying and Advancing a Workflow](https://www.brikit.com/display/manual/Applying+and+Advancing+a+Workflow)
- [Configuring Content Flow If Comala Is Present](https://www.brikit.com/display/manual/Configuring+Content+Flow+If+Comala+Is+Present)